## Tutoriale per la firma delle circolari nell'area riservata del sito web [www.comprensivonegricasale.gov.it \)](http://www.comprensivonegricasale.gov.it/)

Quando la scuola inserisce una nuova circolare il personale docente riceve per prima cosa una notifica via email che comunica il testo o il riassunto della circolare ed un invito a visionare la circolare sul sito. Chiaramente se la circolare non è pubblica per visionarla e firmare la presa visione bisogna accedere all'area riservata attraverso il pulsante "Log in". presente nel menù superiore della home page del sito istituzionale

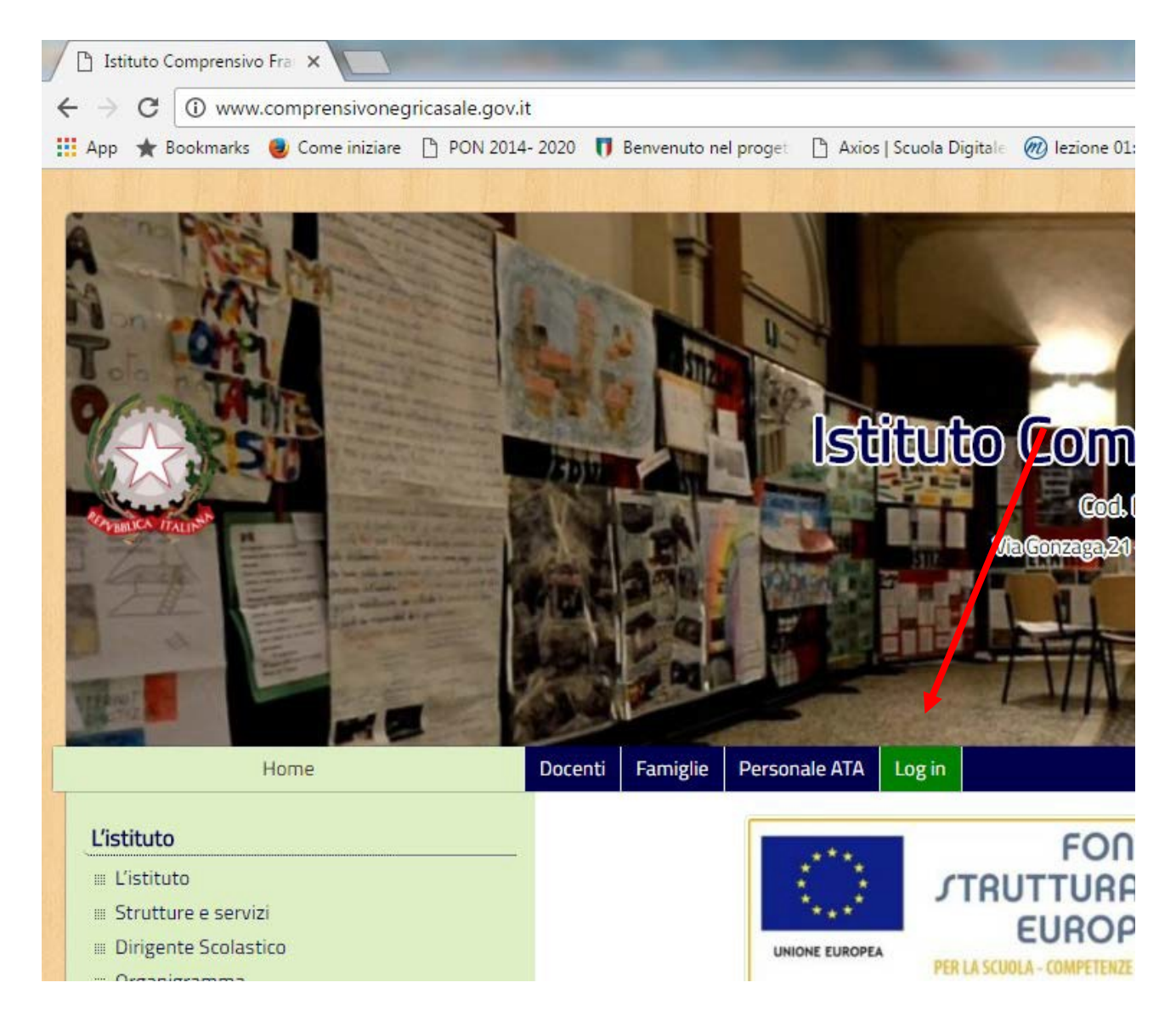

dopo il login la videata che si presenta e la seguente, dove viene evidenziato in rosso la presenza di circolari da firmare

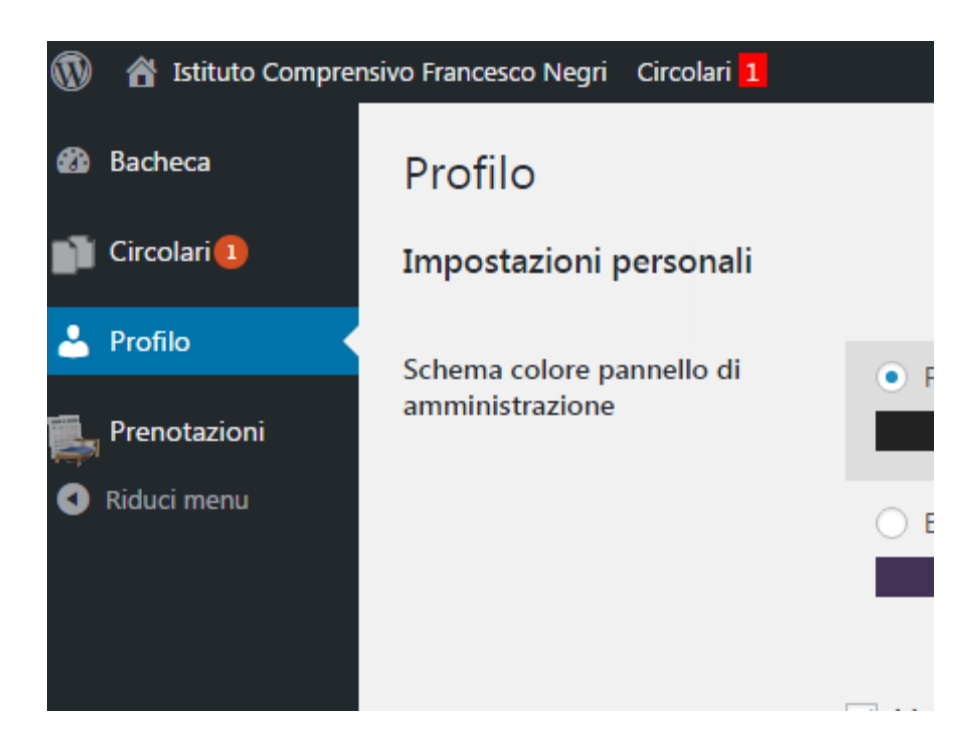

#### **Il menù Circolari** permette di accedere:

- a) alla visualizzazione delle circolari (sia pubbliche che riservate),
- b) alla firma per presa visione delle circolari (sempre richiesta),
- **c)** alla firma per presa visione delle circolari relative a scioperi ed assemblee sindacali (ed alla eventuale comunicazione di adesione o meno).
- **d)** All'archivio delle circolari firmate o la cui data per la firma è scaduta

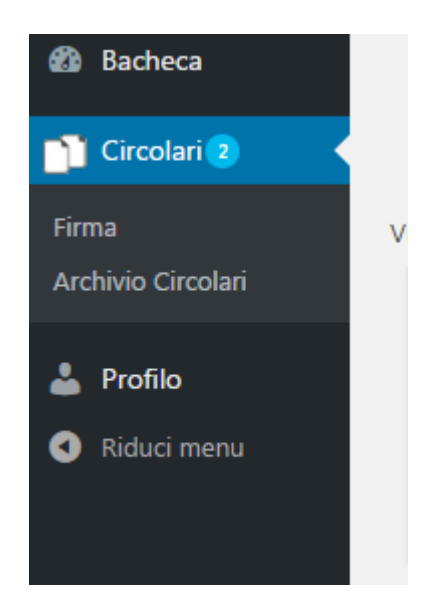

# Circolari da firmare **per sola presa visione**

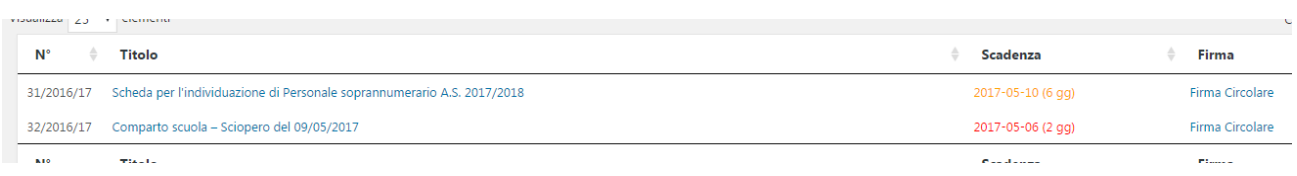

In questo caso, dopo aver letto la circolare, cliccando su "Firma circolare" si dichiara di aver preso visione della stessa; la circolare a questo punto viene spostata nell'"Archivio circolari" dove è sempre disponibile.

## Circolare relativa a scioperi o assemblee sindacali

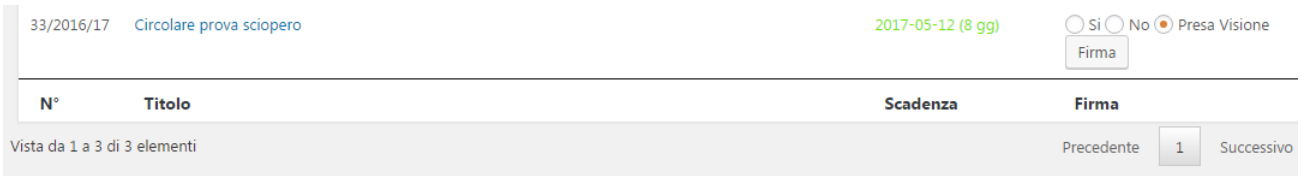

In questo caso l'utente, dopo aver letto la circolare, ha a disposizione 3 opzioni alternative:

### **1) Semplice presa Visione**

2017-05-12 (8 gg) ◯ Si ◯ No ● Presa Visione Firma

L'utente spunta la "Presa Visione" e clicca su "Firma".

In questo caso l'utente comunica all'amministrazione di aver preso conoscenza dello sciopero e non intende comunicare anticipatamente la propria decisione.

La piattaforma propone la seguente finestra di conferma

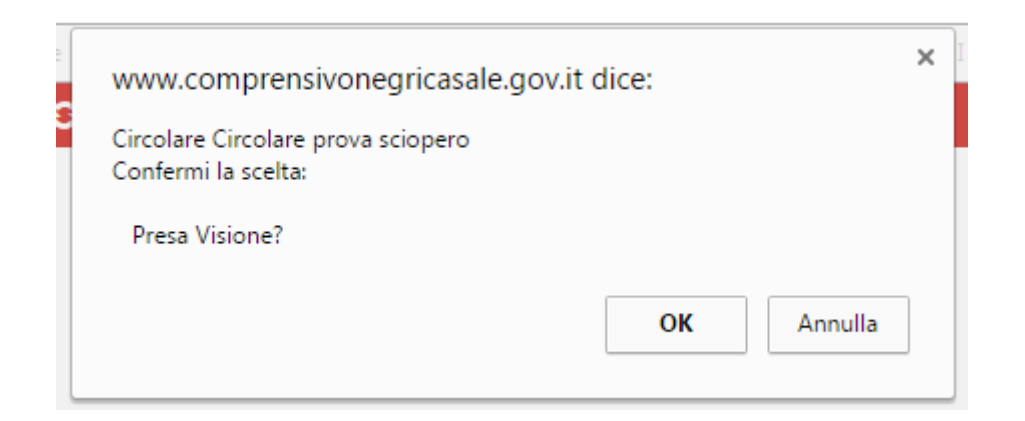

Cliccando su "OK" si conferma, cliccando su "Annulla"…… si annulla

Qualora l'utente decida successivamente di comunicare la propria adesione / non adesione, dovrà rivolgersi all'Ufficio Personale

Tale procedura NON può essere utilizzata nel caso di Assemblea sindacale in orario di servizio in quanto l'utente deve obbligatoriamente dichiarare la propria partecipazione o meno all'assemblea stessa

## **2) NON adesione allo sciopero/assemblea sindacale**

◯ Si ● No ◯ Presa Visione Firma

L'utente spunta il "NO" e clicca su "Firma".

In questo caso l'utente comunica all'amministrazione di aver preso conoscenza dello sciopero/assemblea sindacale e intende comunicare anticipatamente la propria non adesione. La piattaforma propone la seguente finestra di conferma

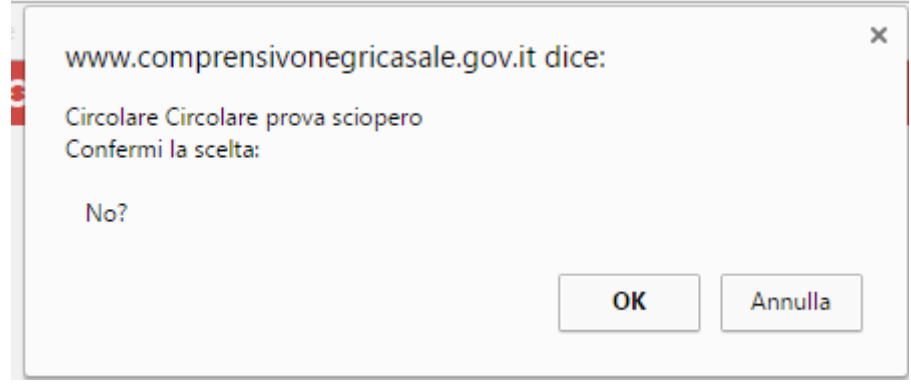

Cliccando su "OK" si conferma, cliccando su "Annulla"…… si annulla

#### **N.B. La comunicazione di NON adesione NON è revocabile**

### **3) ADESIONE allo sciopero/assemblea sindacale**

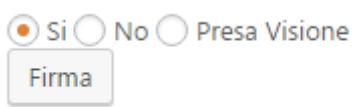

L'utente spunta il "SI" e clicca su "Firma".

In questo caso l'utente comunica all'amministrazione di aver preso conoscenza dello sciopero/assemblea sindacale e intende comunicare anticipatamente la propria adesione. La piattaforma propone la seguente finestra di conferma

 $\overline{1}$ 

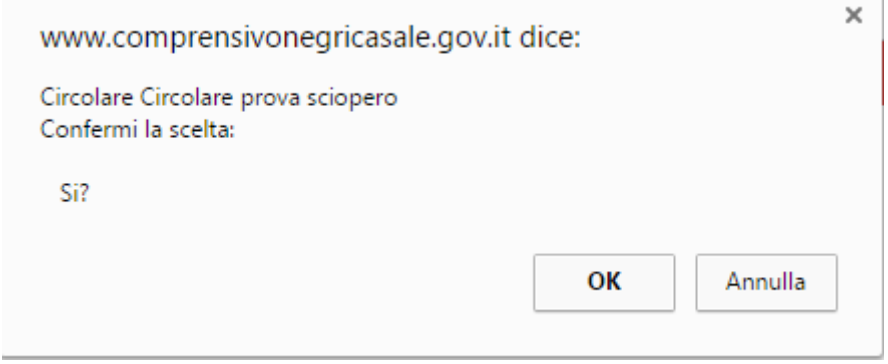

Cliccando su "OK" si conferma, cliccando su "Annulla"…… si annulla

#### **N.B. La comunicazione di adesione NON è revocabile**

Per evitare disguidi, nel caso di partecipazione ad uno sciopero, l'utente dovrà poi recapitare all'Ufficio Personale la dichiarazione di adesione, debitamente sottoscritta, allegata alla circolare.